# サードパーティの会議に参加するためのMTRデ バイスの設定

## 内容

概要 前提条件 要件 使用するコンポーネント 背景説明 設定 デバイスの設定 リソースメールボックスの設定 (「トラブルシューティング」)

## 概要

このドキュメントでは、サードパーティの会議に参加するようにCisco Microsoft Teams Room(MTR)デバイスを設定する方法について説明します。

## 前提条件

#### 要件

MTRへのシスコエンドポイントのオンボーディングに関する知識。

Microsoft PowerShellの知識

#### 使用するコンポーネント

このドキュメントの情報は、次のソフトウェアとハードウェアのバージョンに基づいています。

Cisco Codec Pro 9月版の安定バージョン。MTRデバイスとしてMicrosoft Teamsに完全にオ • ンボーディング(またはWebex Control Hubにデュアル登録)。

このドキュメントの情報は、特定のラボ環境にあるデバイスに基づいて作成されました。このド キュメントで使用するすべてのデバイスは、クリアな(デフォルト)設定で作業を開始していま す。本稼働中のネットワークでは、各コマンドによって起こる可能性がある影響を十分確認して ください。

## 背景説明

シスコデバイスがMTRモードで設定されている場合、デフォルトで参加オプションが表示される のはMicrosoft Teamsの会議だけです。WebexまたはZoom会議の参加ボタンを表示するには、こ れを実現するために必要な追加の手順がいくつかあります。 これらの手順を実行しないと、参加 オプションを使用せずに会議情報を表示したり、会議の詳細をまったく表示しないことがありま す。

## 設定

エンドポイントにサードパーティの会議を表示するには、デバイスとリソースメールボックスの 両方の設定が必要です。

デバイスの設定

次の点を考慮してください。

1.リソースアカウントがサードパーティの会議への招待を処理できるようにする。

2.サードパーティの会議(WebexおよびZoom)への参加をデバイスで有効にする。

ポイント2では、MTRエクスペリエンスを実行しているデバイスに設定があり、Webexおよび Zoomミーティングの参加ボタンを表示するには、オンに切り替える必要があります。これは、デ バイスのメインホーム画面の[詳細]ボタンの後にあります。

デフォルトでは、MTR設定はロックされているため、最初にロックを解除する必要があります。 MTRモードの場合のみ、パスワードはセットアップ中に管理者によって作成されます。デバイス がデュアル登録されている場合(TeamsおよびWebex Control Hub)、Control Hubから設定メニ ューのロックを解除できます。

MTRのみ:

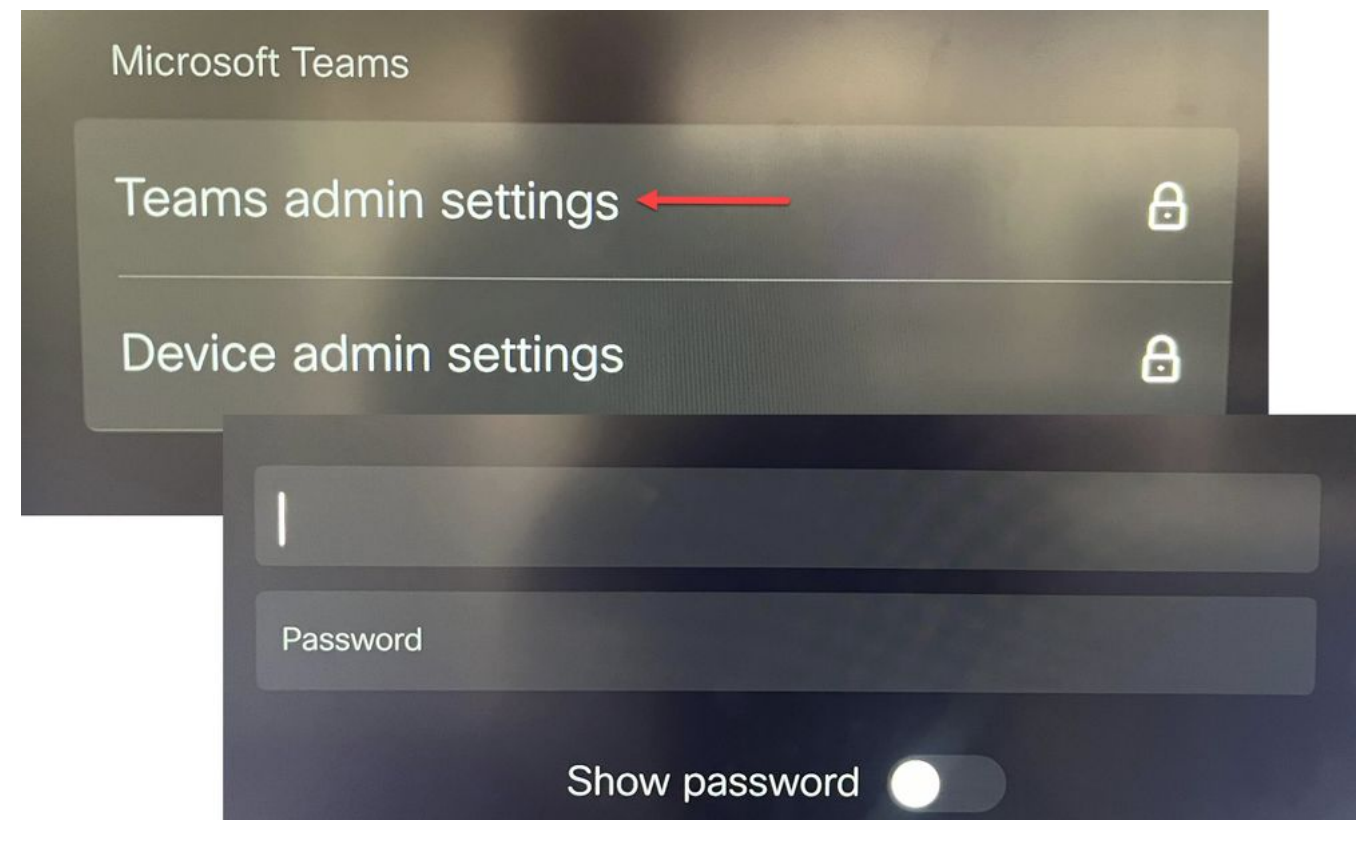

デバイスの設定チームの管理設定

デュアル登録(Webex Control HubおよびMTR):

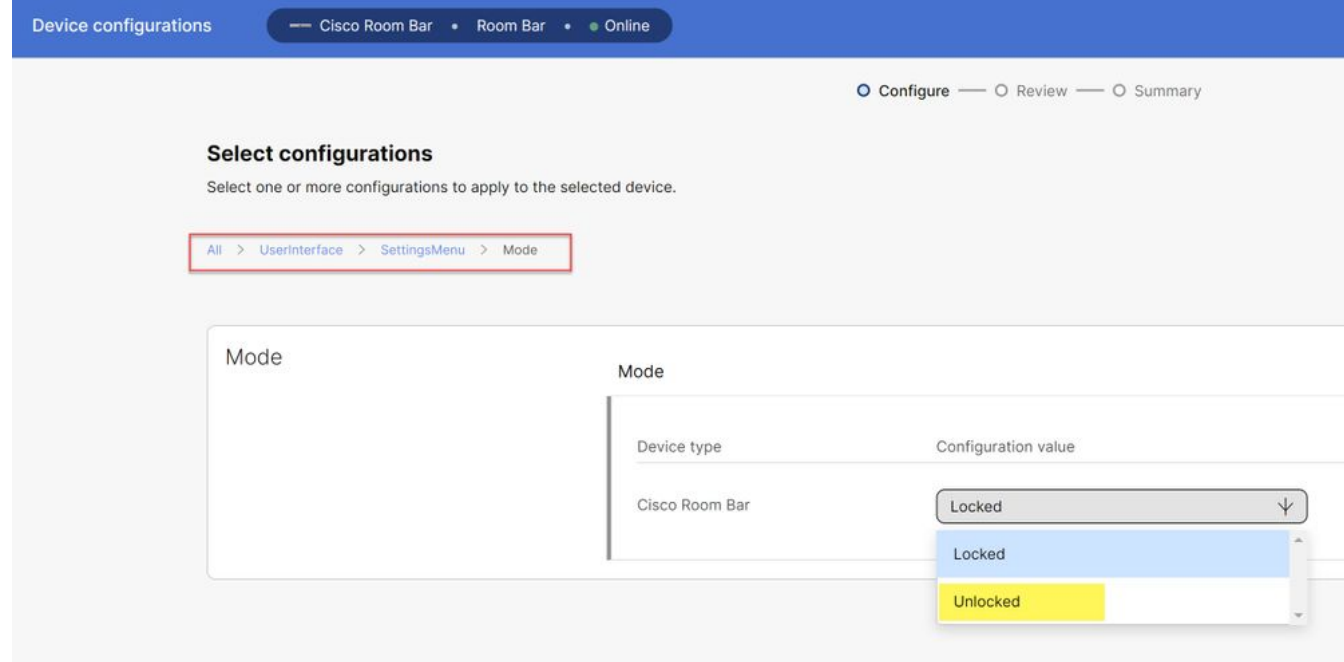

Control Hub Device Settingsメニュー

設定メニューのロックを解除した状態で、会議メニューに移動し、Webexまたはズームを有効に します。

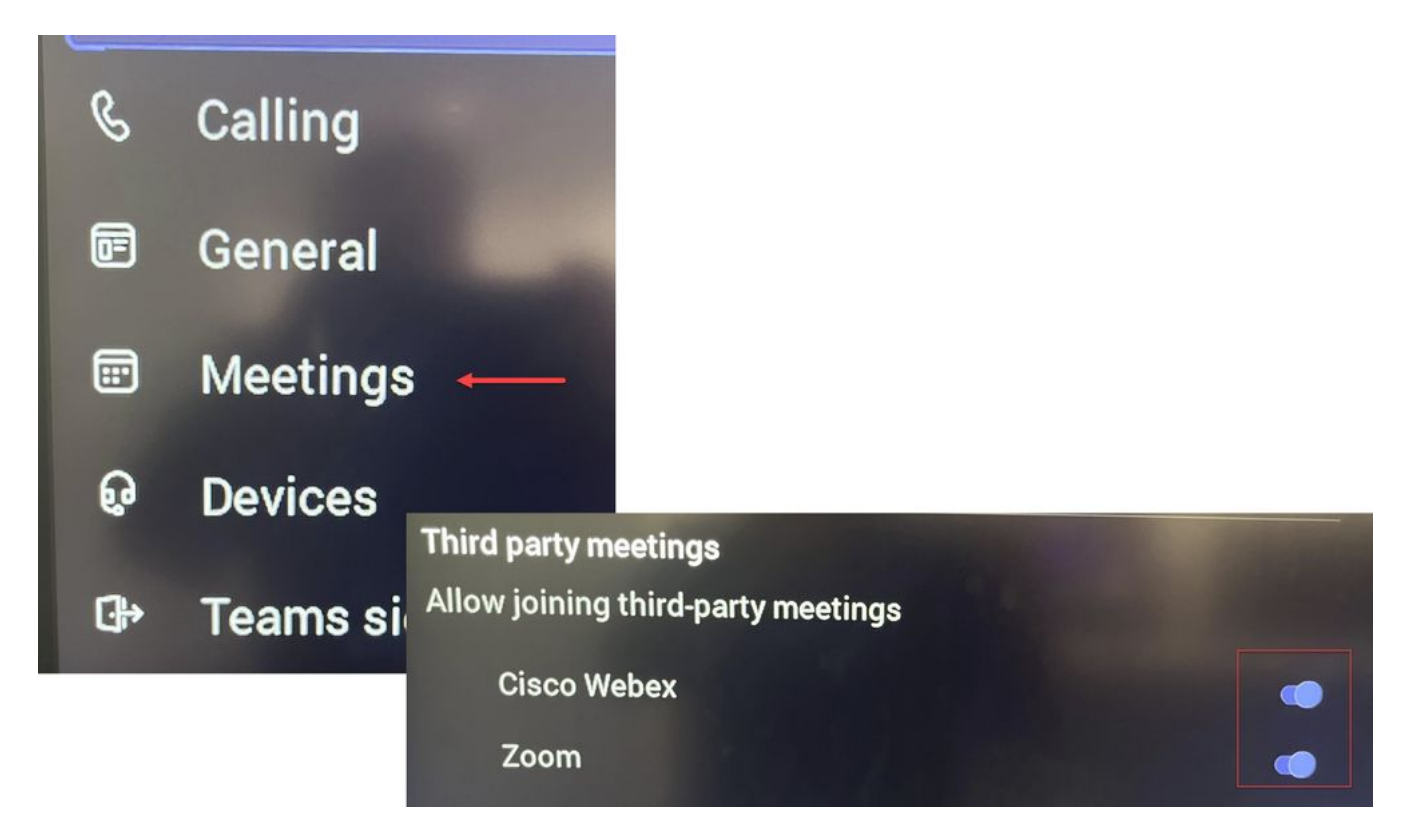

設定メニュー – MTR

**リソースメールボックスの設定**

Office 365のカレンダー処理属性を変更するには、Exchange管理者がPowerShellを使用して接続 し、次のPowerShellコマンドを発行する必要があります。 これらの設定の一部は推奨値ですが 、サードパーティ会議の処理に関して最も重要な属性は、DeleteComments \$falseと ProcessExternalMeetingMessages \$trueです。 その他の属性は、組織の設定によって異なります 。

PowerShellコマンド:

Set-CalendarProcessing -Identity "[ResourceName]" -AutomateProcessing AutoAccept - AddOrganizerToSubject \$false -DeleteComments \$false -DeleteSubject \$false - ProcessExternalMeetingMessages \$true -RemovePrivateProperty \$false -AddAdditionalResponse \$true - AdditionalResponse 「これは、シスココラボレーションデバイスを搭載したMicrosoft Teams会議室です。」

**(「トラブルシューティング」)**

会議への招待は表示されますが、参加ボタンはありません

デバイスに招待が表示されるが、参加ボタンが表示されない場合は、Exchangeのメールボックス 設定が正しいことを確認します。 具体的には、calendarProcessing > DeleteCommentsにチェッ クマークを付けます。 この値はfalseにする必要がありますが、新しいリソースメールボックス を作成する場合はデフォルトでtrueになります。 また、Settings > Meetingsメニューのサードパ ーティ会議サポートのトグルを有効にする必要があります。

**会議の招待を表示できません**

サードパーティの会議がまったく表示されない場合は、リソースメールボックスが招待を処理し ていない可能性があります。リソースメールボックスのcalendarProcessing構成を確認します。 特に、DeleteCommentsはfalseで、ProcessExternalMeetingMessagesはtrueである必要がありま す。

翻訳について

シスコは世界中のユーザにそれぞれの言語でサポート コンテンツを提供するために、機械と人に よる翻訳を組み合わせて、本ドキュメントを翻訳しています。ただし、最高度の機械翻訳であっ ても、専門家による翻訳のような正確性は確保されません。シスコは、これら翻訳の正確性につ いて法的責任を負いません。原典である英語版(リンクからアクセス可能)もあわせて参照する ことを推奨します。